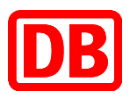

## **Elektronischer Befähigungsausweis für Sicherungspersonale (ElBa)**

Benutzerhandbuch zur Web-App für interne & externe Mitarbeiter (Rolle: Sachbearbeiter)

# Inhaltsverzeichnis

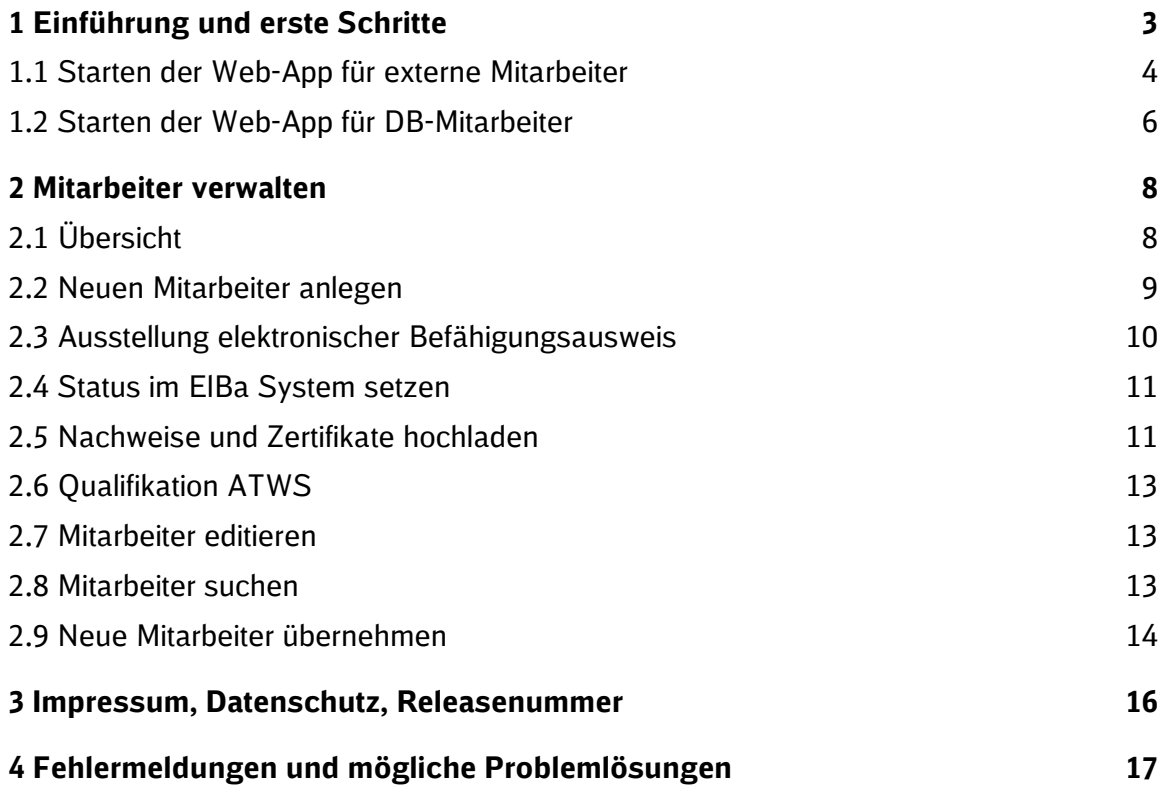

## <span id="page-2-0"></span>**1 Einführung und erste Schritte**

Dieses Handbuch beschreibt die Funktionen der Web Anwendung "Elektronischer Befähigungsausweis für Sicherungspersonale" (ElBa Web-App). Die Anwendung dient als Erweiterung und administratives Tool zur ElBa Android App und ist für Sachbearbeiter eines Sicherungsunternehmens, um das Sicherungspersonal eigenes Unternehmens zu verwalten.

Die Zugangsrechte für die ElBa Web-App müssen bei der fachlichen Betriebsführung beantragt werden.

URL Web-App: **<https://elba.dbinfrago.com/>**

#### <span id="page-3-0"></span>**1.1 Starten der Web-App für externe Mitarbeiter**

Die nächsten Schritte beschreiben das Vorgehen für Sachbearbeiter aus externen Sicherungsunternehmen. Als DB-Mitarbeiter springen Sie bitte zu **[1.2](#page-5-0) [Starten der Web-App für DB-Mitarbeiter](#page-5-0)**

#### **1.1.1 Vorbedingungen**

- $\Rightarrow$  Google Chrome ist auf Ihrem PC installiert
- $\Rightarrow$  Sie sind im ElBa System mit Ihrer E-Mail-Adresse registriert.
- $\Rightarrow$  Über diese E-Mail-Adresse haben Sie einen Link zum Registrieren für FIDO2 für die WebApp bekommen

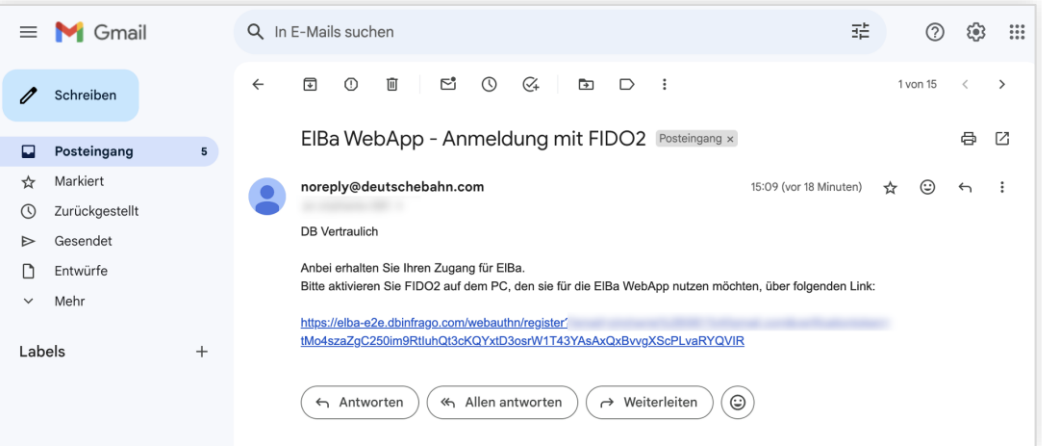

Durch Klicken des Links öffnet sich die ElBa Web-App mit der Möglichkeit sich zu registrieren.

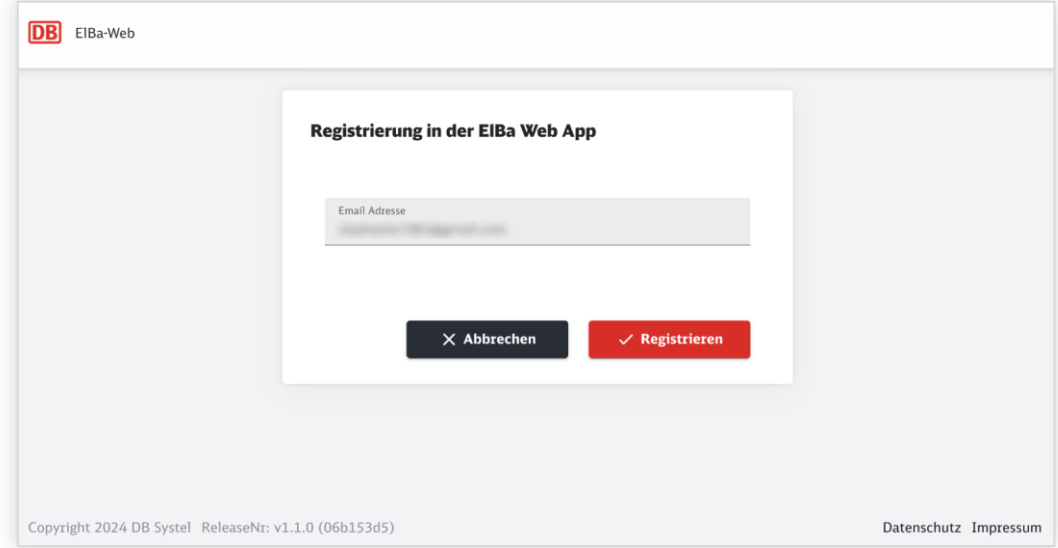

Dabei wird ein sogenannter Passkey erstellt, der nur für genau dieses Gerät gültig ist. Sie haben meist mehrere unterschiedliche Möglichkeiten um einen Passkey zu erstellen. Dies ist abhängig vom Betriebssystem

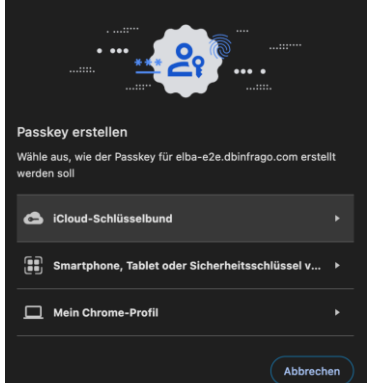

Sobald der Passkey erstellt ist, schließt sich dieses Fenster und können Sie sich direkt damit anmelden.

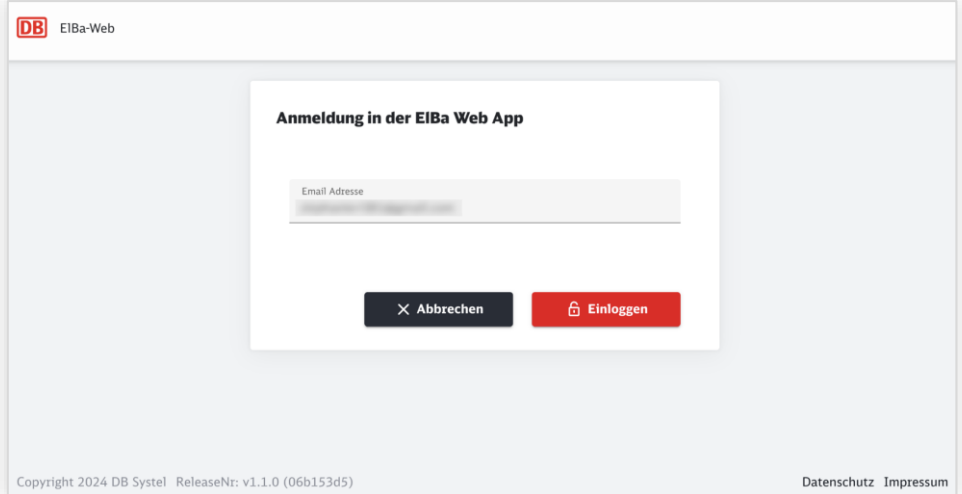

#### **1.1.2 Login auf der Web-App**

Rufen Sie die URL: **<https://elba.dbinfrago.com/>** in Ihrem Chrome Browser auf. Auf der Startseite wählen Sie die Anmeldung für externe Mitarbeiter aus.

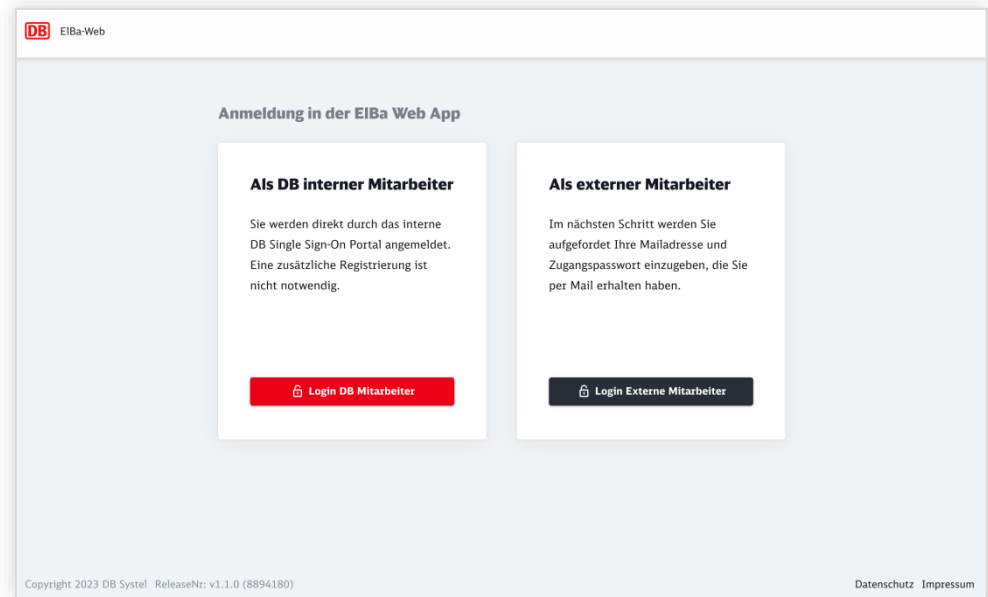

Je nachdem was Sie bei der Registrierung für einen Passkey angelegt haben müssen Sie sich damit authentifizieren.

Wenn die Anmeldung erfolgreich war, sehen Sie die ElBa Web-App mit der Mitarbeiter-Übersicht.

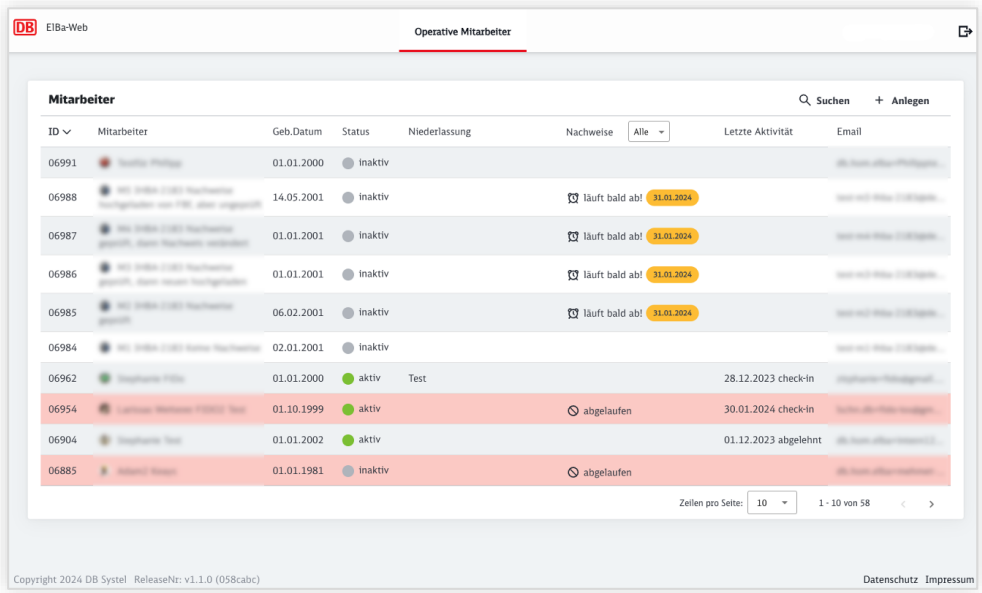

#### <span id="page-5-0"></span>**1.2 Starten der Web-App für DB-Mitarbeiter**

#### **1.2.1 Vorbedingungen**

- $\Rightarrow$  Google Chrome ist auf Ihrem PC installiert
- $\Rightarrow$  Sie sind im ElBa System mit Ihrer E-Mail-Adresse registriert

#### **1.2.2 Starten und Login auf der Web-App**

Rufen Sie die URL: **<https://elba.dbinfrago.com/>** in Ihrem Chrome Browser auf.

Auf der Startseite wählen Sie die Anmeldung für interne Mitarbeiter aus.

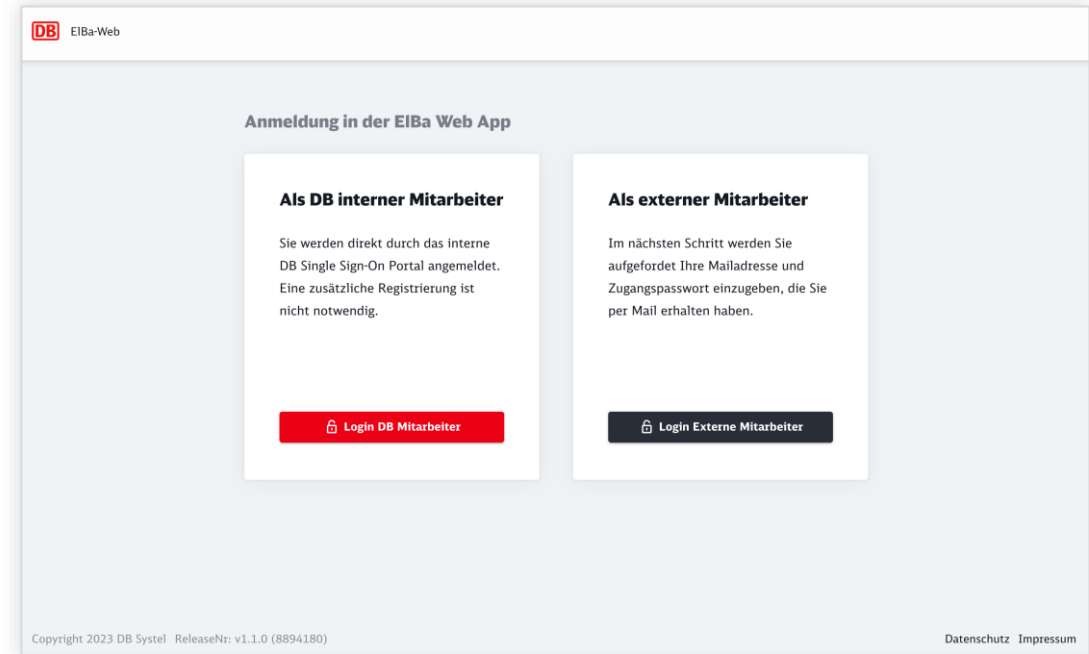

Es wird Ihnen ein Modal-Dialog "Konto auswählen" angezeigt. Bitte bestätigen Sie Ihr Zertifikat durch das Klicken darauf.

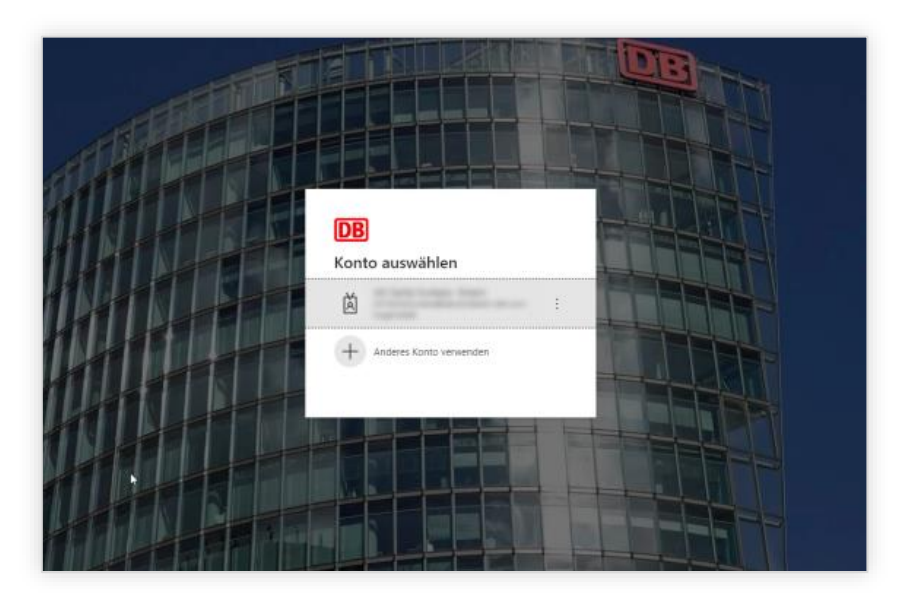

Bei den nächsten Logins ist dieser Schritt nicht mehr notwendig und Sie werden automatisch eingeloggt.

Falls Sie eine Fehlermeldung angezeigt bekommen, dass Sie nicht authentifiziert sind, wenden Sie sich bitte an Ihren zuständigen fachlichen Ansprechpartner.

Wenn die Anmeldung erfolgreich war, sehen Sie die ElBa Web-App mit der **Mitarbeiter-Übersicht.** 

Als interner Sachbearbeiter haben Sie oben rechts neben dem **Logout Button** eine Möglichkeit ins **AnwenderEcho** von ElBa zu springen.

Es wird ein neues Tab geöffnet und Sie können Feedback und Verbesserungsvorschläge einreichen oder nachlesen.

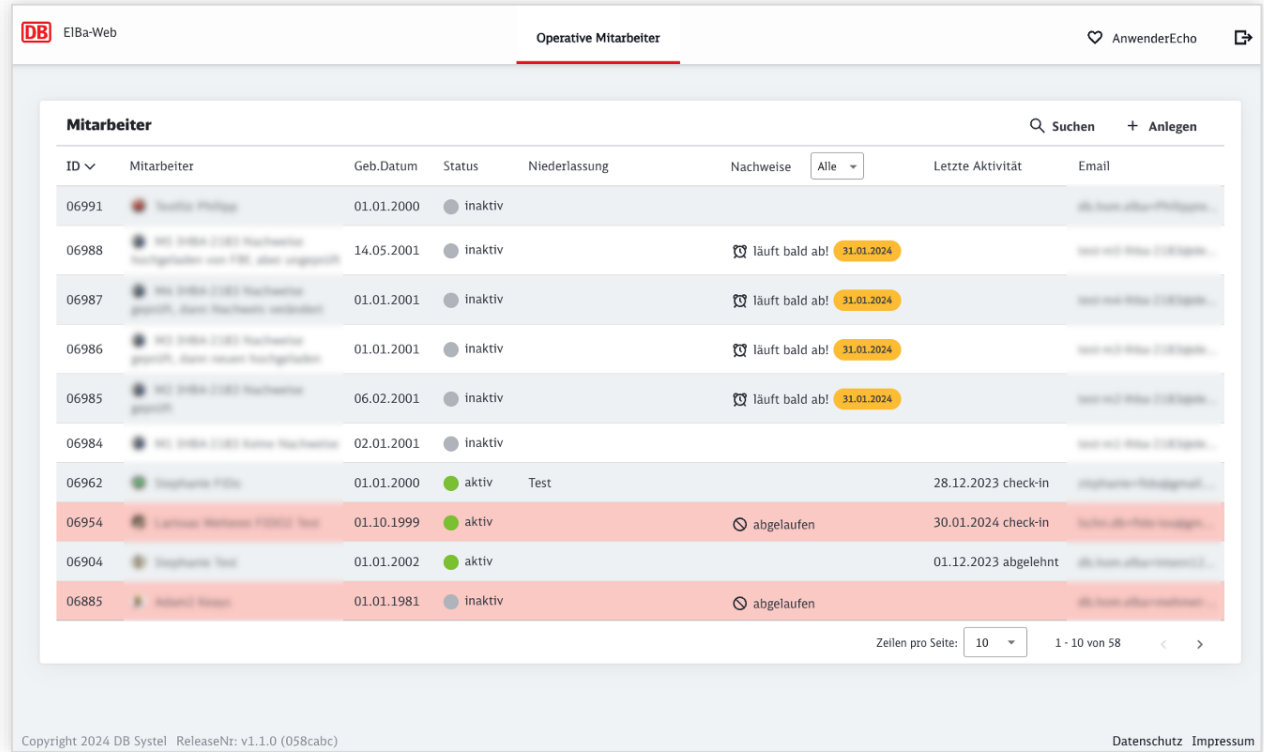

### <span id="page-7-0"></span>**2 Mitarbeiter verwalten**

#### <span id="page-7-1"></span>**2.1 Übersicht**

Nach der Anmeldung wird Ihnen die Übersicht mit allen operativen Mitarbeitern Ihres Sicherungsunternehmens angezeigt. In der Übersicht sehen Sie folgende Daten:

- ID-Nummer (diese Nummer wird jedem Mitarbeiter beim Anlegen im ElBa System vergeben und hat keine Übereinstimmung mit anderen IDs im DB-Konzern)
- Vorname, Nachname
- **Geburtsdatum**
- Status im ElBa System (wird über ElBa Web App festgelegt)
- **Niederlassung**
- **Nachweise**
- Letzte Aktivität in der ElBa Android App
- E-Mail-Adresse

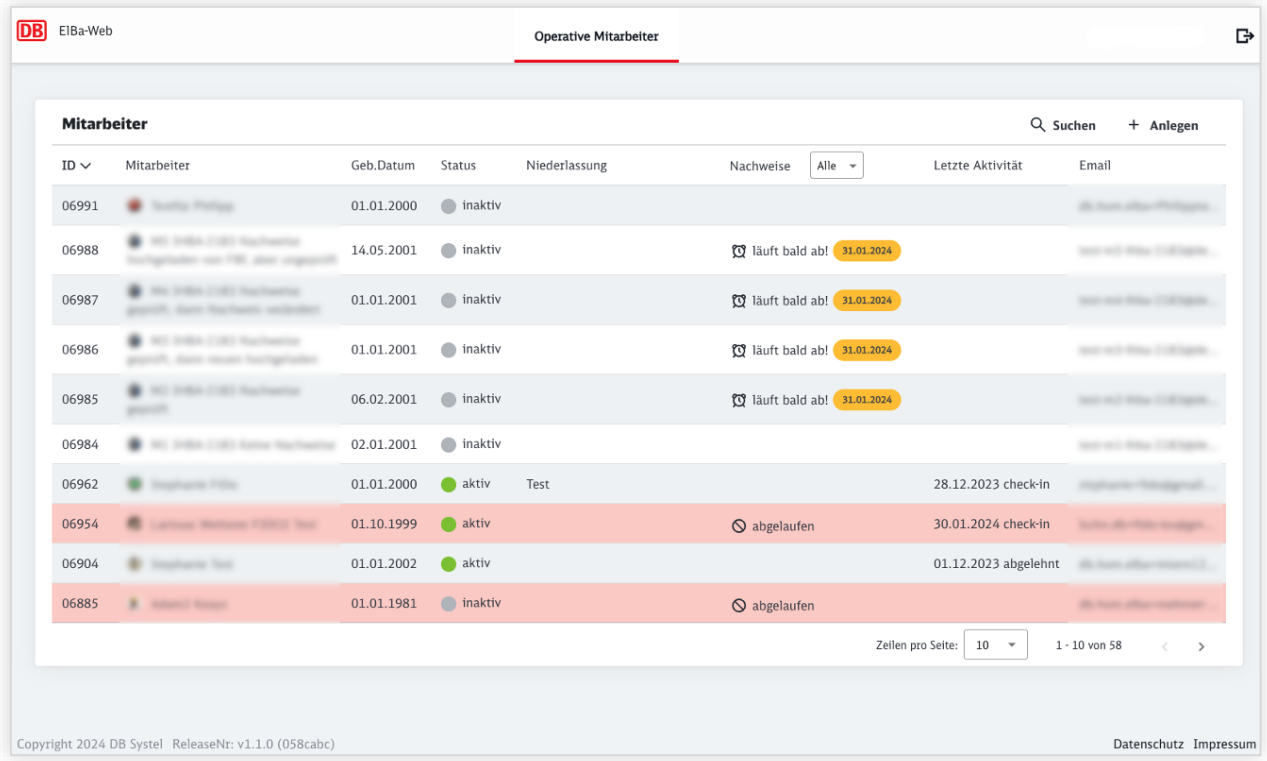

Die operativen Mitarbeiter sind nach ID nummerisch sortiert. Die Zeilenanzahl pro Seite können Sie unterhalb der Tabelle anpassen.

In der Spalte "Nachweise" sehen Sie eine Information darüber ob für den Mitarbeiter innerhalb der nächsten 90 Tage Zertifikate erneuert werden müssen oder ob mindestens eins bereits abgelaufen ist. Dazu können Sie über ein Drop-Down Element zwischen den Status "Alle", "abgelaufene" und "läuft bald ab!" auswählen. Bei den Mitarbeitern, die den Status "läuft bald ab!" angezeigt bekommen, wird zusätzlich das nächste Ablaufdatum angezeigt.

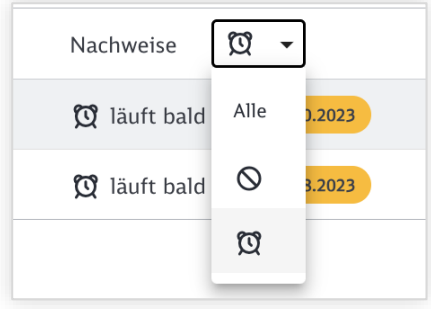

#### <span id="page-8-0"></span>**2.2 Neuen Mitarbeiter anlegen**

Wenn Sie das Element "+ Anlegen" oberhalb der Datentabelle auf der Übersichtseite betätigen, wird Ihnen die Anlegen-Maske angezeigt. Damit können Sie einen neuen operativen Mitarbeiter für Ihr Sicherungsunternehmen anlegen. Die Maske teilt sich in 3 Tabs: "Persönliche Daten & Rollen", "Zertifikate & Nachweise" und "Qualifikation ATWS". Während des Wechsels zwischen den Tabs gehen die bereits eigegebenen Daten nicht verloren, solange Sie in der Maske "Anlegen" sind.

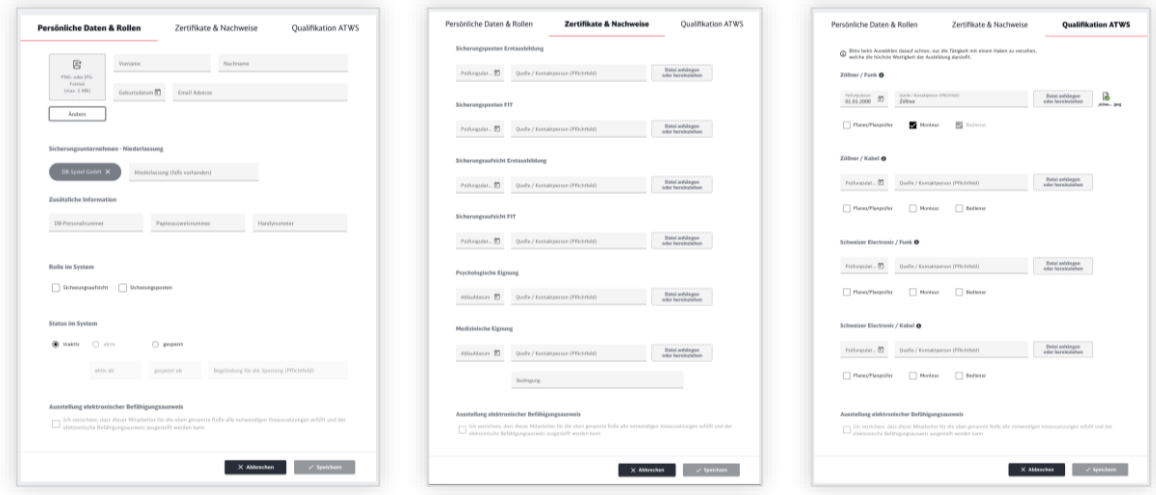

Zu dem Unternehmen kann eine Niederlassung eingetragen werden. Sollten in Ihrem Unternehmen weitere Sachbearbeiter außer Ihnen arbeiten, stimmen Sie sich bezüglich der Schreibweise der Niederlassungen ab. Dies wird nicht vom System ElBa übernommen.

Folgende Felder müssen gefüllt werden, um einen neuen operativen Mitarbeiter anzulegen:

- Vorname, Nachname
- Geburtsdatum

Solange diese Felder nicht ausgefüllt sind, wird der Button "Speichern" inaktiv bleiben

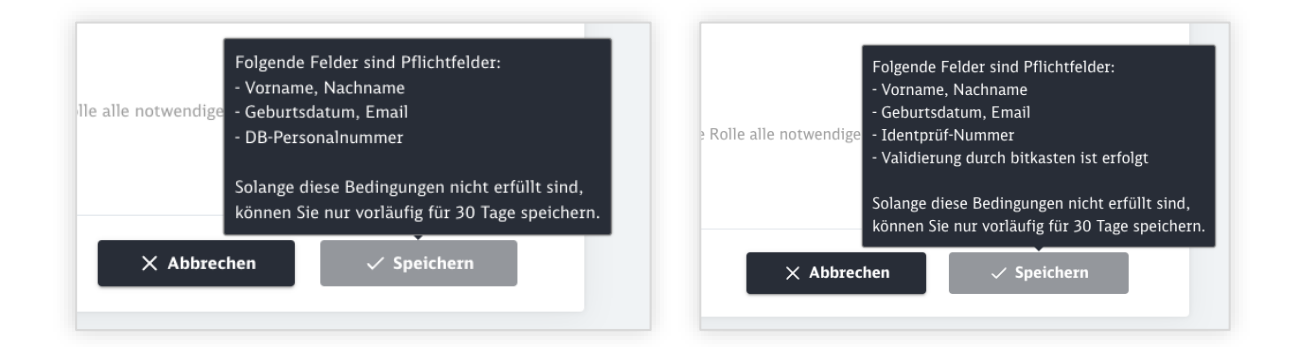

Wenn diese Felder gefüllt sind, kann ein Mitarbeiter vorläufig gespeichert werden. Diese Information wird nach dem Speichern oben angezeigt. Nach 30 Tagen wird ein solcher Mitarbeiter gelöscht, sollten nicht die restlichen Pflichteingaben gemacht. Solche Mitarbeiter sind in der Übersicht heller dargestellt.

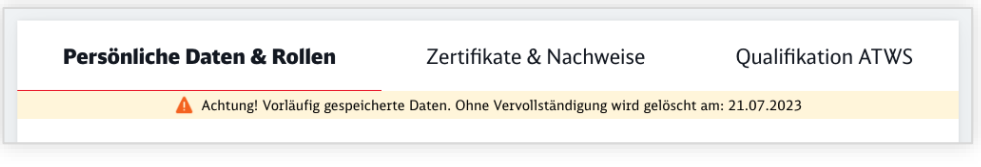

#### **2.2.1 Pflichteingaben (für interne Mitarbeiter)**

Sobald auch E-Mail und DB-Personalnummer gefüllt sind kann der Mitarbeiter dauerhaft gespeichert werden.

#### **2.2.2 Pflichteingaben (für externe Mitarbeiter)**

Die Identprüf-Nummer muss beim Anlegen durch bitkasten validiert werden. Dabei wird der Button "Prüfen" nach vollständiger Eingabe einer Identprüf-Nummer aktiviert. Sobald die in ElBa eingegebenen Daten mit den Daten aus dem bitkasten System übereinstimmen und korrekt sind, wird die Identprüf-Nummer als geprüft angezeigt. Falls die Identprüf-Nummer nicht korrekt ist, wird Ihnen die Fehlermeldung angezeigt und das Speichern wird erst nach der Korrektur und erneuter erfolgreicher Validierung möglich.

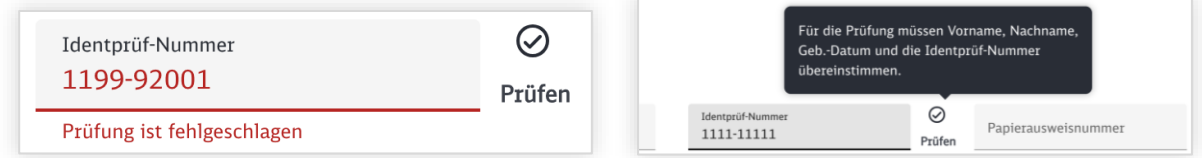

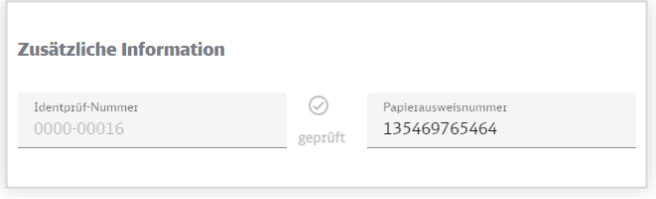

Sobald auch E-Mail, Identprüf-Nummer und die Validierung durch bitkasten durchgeführt wurde kann der Mitarbeiter dauerhaft gespeichert werden.

#### <span id="page-9-0"></span>**2.3 Ausstellung elektronischer Befähigungsausweis**

Damit angelegte operative Mitarbeiter:innen einen elektronischen Befähigungsausweis ausgestellt bekommen und die ElBa Android App auf dem Endgerät benutzen können, müssen Sie in der ElBa Web-App einmalig den Haken setzen und damit versichern, dass die erforderlichen Voraussetzungen für die Erfüllung einer Rolle erfüllt sind.

Dazu gehört unter anderem auch ein korrektes Bild, das den Mitarbeiter gut erkennbar zeigt.

Dabei sind folgende Punkte wichtig:

- Das Bild muß das Gesicht des Mitarbeiters vollständig zeigen
- Das Bild zeigt das Gesicht ohne Hintergrund und füllt die ganze Größe aus
- Das Bild ist scharf und ausreichend hell

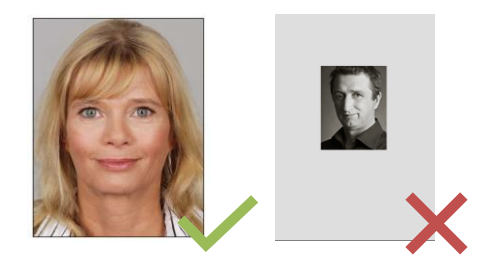

Damit der Haken für den Befähigungsausweis gesetzt werden kann:

- müssen alle Pflichtinformationen (inkl. Bild, das nicht größer als 5 MB ist) für den operativen Mitarbeiter gesetzt sein,
- muss der Mitarbeiter mindestens 21 Jahre alt sein,
- muss mindestens eine Rolle ausgewählt sein,
- müssen die benötigten Zertifikate und Nachweise für diese Rolle hochgeladen worden sein.

Sind diese Vorbedingungen nicht erfüllt, ist die Checkbox nicht auswählbar und es erscheint ein Tooltip, warum die Checkbox nicht geklickt werden kann.

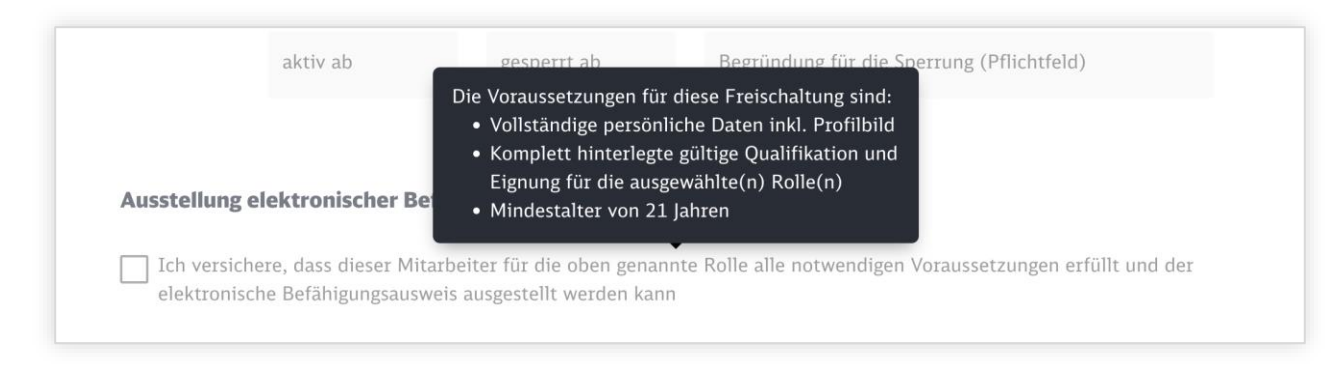

Die Änderung wird nur gespeichert, wenn der "Speichern" Button betätigt wird.

Ein einmal gesetzter Haken für einen Mitarbeiter kann nach Speicherung nicht wieder entfernt werden. Das bedeutet, auch wenn der Haken gesetzt ist, aber die Bedingungen, um eine Rolle auszuüben nicht mehr erfüllt sind (z.B. Fit Ausbildung ist abgelaufen) wird der Haken nicht mehr verändert oder erneut ein Tooltip gezeigt.

#### <span id="page-10-0"></span>**2.4 Status im ElBa System setzen**

Sie können eine, operativen Mitarbeiter die Status "inaktiv", "aktiv" oder "gesperrt" geben. Allerdings kann auch ein Mitarbeiter durch die fachliche Betriebsführung gesperrt sein – darüber werden Sie über die Web-App in der Anlegen- bzw. Verwalten Maske informiert. Solche Mitarbeiter können von Ihnen keine Statusänderung bekommen.

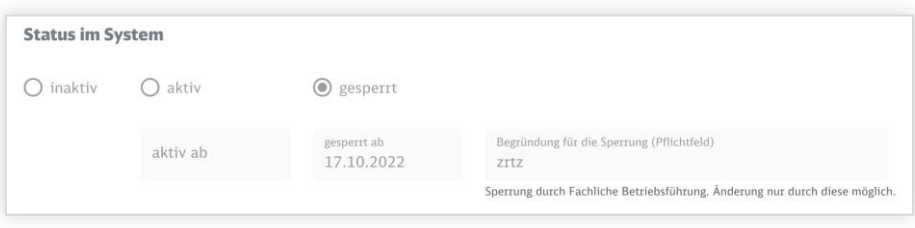

#### <span id="page-10-1"></span>**2.5 Nachweise und Zertifikate hochladen**

Es gibt folgende Kategorien für Nachweise

- Sicherungsposten Erstausbildung mit Prüfungsdatum
- Sicherungsposten FIT mit Prüfungsdatum
- Sicherungsaufsicht Erstausbildung mit Prüfungsdatum

Version: ElBa V 1.1

Stand: 01.02.2024 11

- Sicherungsaufsicht FIT mit Prüfungsdatum
- Psychologische Eignung mit Ablaufdatum
- Medizinische Eignung, inklusive optionalem Feld "Bedingungen" mit Ablaufdatum

Ein Nachweis oder Zertifikat besteht immer aus zwei Teilen:

1) Metadaten - dazu gehören Ablaufdatum/Prüfungsdatum, Quelle/Person, Bedingung (nur bei Medizinische Eignung). Die Metadaten der Nachweise eines Mitarbeiters können hinterlegt und bearbeitet werden. Das Jahr des Datums muss 4-stellig eingegeben werden und darf nicht älter als 1900 sein.

2) Dokumente - werden pro Kategorie einzeln hochgeladen. Dies kann über den Button "Anhängen" geschehen oder über Drag & Drop auf das Feld, das zu der Kategorie gehört. Die maximale Dokumentengröße beträgt: 5 MB.

Die zulässigen Dokumententypen sind: PDF, JPEG, PNG, TIF (TIFF) und GIF. Es ist nicht möglich ein Dokument ohne Metadaten hochzuladen. Wird ein neues Dokument hochgeladen, wird das vorher hochgeladene Dokument automatisch historisiert. Dieses Dokument können Sie über die Web-App nicht mehr ansehen.

Die aktuell hochgeladenen Dokumente können in der Web-App angesehen werden. Beim Klick auf den Dokumentenlink wird das Dokument in einem separaten Tab angezeigt.

Ganz unten wird die Checkbox für die Ausstellung des elektronischen Befähigungsausweises erneut gezeigt. Diese hat den gleichen Zustand wie auf dem Tab "Persönliche Daten & Rollen".

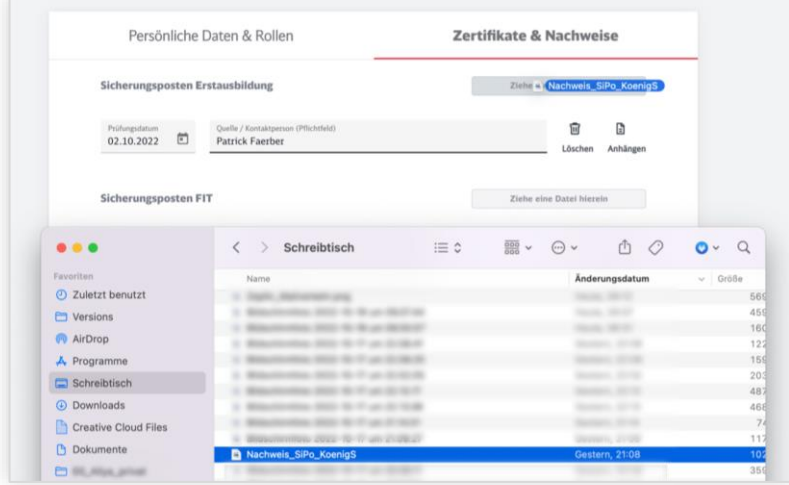

#### <span id="page-12-0"></span>**2.6 Qualifikation ATWS**

Es ist auch möglich über die ElBa Web-App die Information zur Zusatzausbildung für das Automatische Funkwarnsystem (ATWS) anzulegen. Es werden vier Kategorien angeboten:

- Zöllner / Funk
- Zöllner / Kabel
- Schweizer Electronic / Funk
- Schweizer Electronic / Kabel

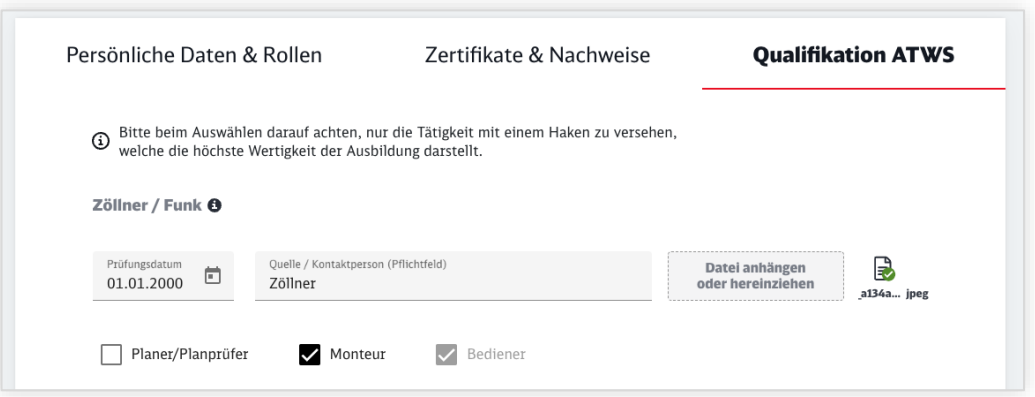

Jede Kategorie enthält eine Ausfüllhilfe neben dem Titel (i) welche Zertifikate in diese Kategorie fallen, ein Prüfungsdatum-Feld, ein Feld für die zuständige Kontaktperson und die Verlinkung zu einem Dateianhang für das entsprechende Zertifikat.

Die Zusatzausbildungen sind hierarchisch aufeinander aufgebaut (Tätigkeiten: Planer/Planprüfer, Monteur, Bediener). D.h. wenn Sie den "Planer/Planprüfer" auswählen, werden die dahinterstehende Zusatzausbildungen automatisch mit ausgewählt.

#### <span id="page-12-1"></span>**2.7 Mitarbeiter editieren**

Die in der Übersicht angelegten Mitarbeiter können von Ihnen editiert werden. Dafür klicken Sie einfach auf die Zeile in der Tabelle mit gewünschtem Mitarbeiter und es wird unmittelbar die Editierungsmaske angezeigt.

Im Editierungsmodus können folgende Daten nicht editiert werden:

- Eine Sperrung, die von der fachlichen Betriebsführung gesetzt wurde
- Ein bereits ausgestellter Befähigungsausweis kann nicht mehr entzogen werden (Haken kann, nachdem Speichern nicht mehr verändert werden).

Die editierten Daten müssen durch Klicken auf "Speichern" Button gespeichert werden. Danach werden Sie auf die Übersicht weitergeleitet.

#### <span id="page-12-2"></span>**2.8 Mitarbeiter suchen**

Durch die Suche können Sie nach beliebigen Suchkriterien suchen. Das Ergebnis wird Ihnen direkt in der Übersicht angezeigt. Die Suchkriterien können Sie durch das Klicken auf "X" Icon zurücksetzen. Außerdem können Sie durch das Klicken auf "Mitarbeiter" im Verlaufspfad die Suchergebnisse zurücksetzen und alle Mitarbeiter in der Übersicht anschauen.

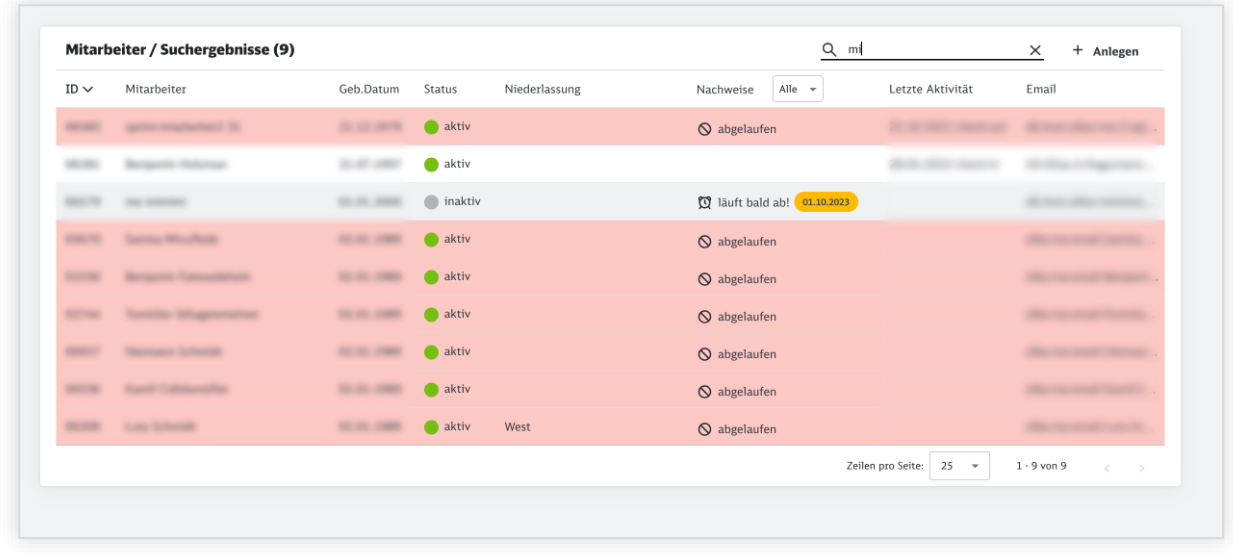

#### <span id="page-13-0"></span>**2.9 Neue Mitarbeiter übernehmen**

Möchten Sie einen operativen Mitarbeiter, der bereits für ein anderes Sicherungsunternehmen tätig ist oder war, auch für Ihr Sicherungsunternehmen anlegen, müssen Sie seine ID-Nummer im ElBa System kennen.

Wenn die Daten dieses Mitarbeiters beim Anlegen im ElBa-System bereits existieren, werden Sie gefragt, ob Sie diesen Mitarbeiter übernehmen möchten:

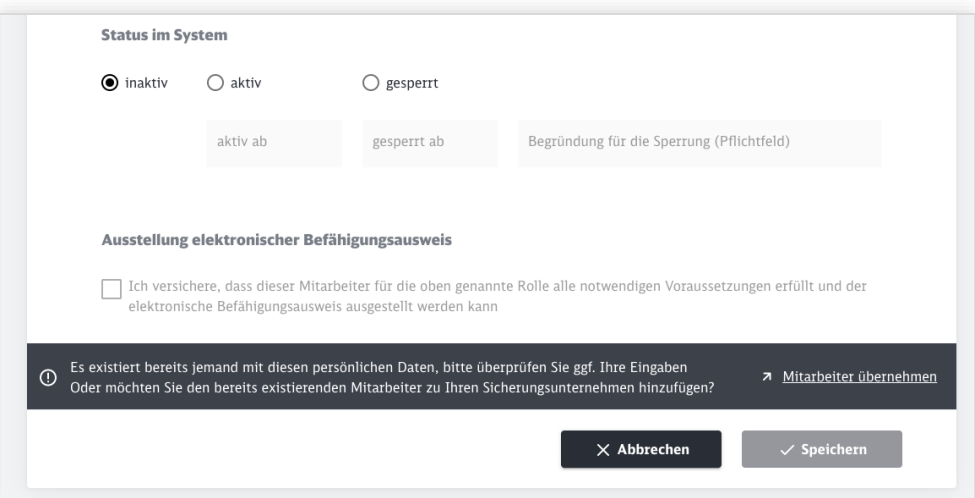

Wenn Sie auf "Mitarbeiter übernehmen" klicken, werden Sie nach der ID-Nummer von diesem Mitarbeiter gefragt. Falls Sie die Nummer nicht korrekt eingeben, werden Sie informiert und können diesen Mitarbeiter nicht übernehmen.

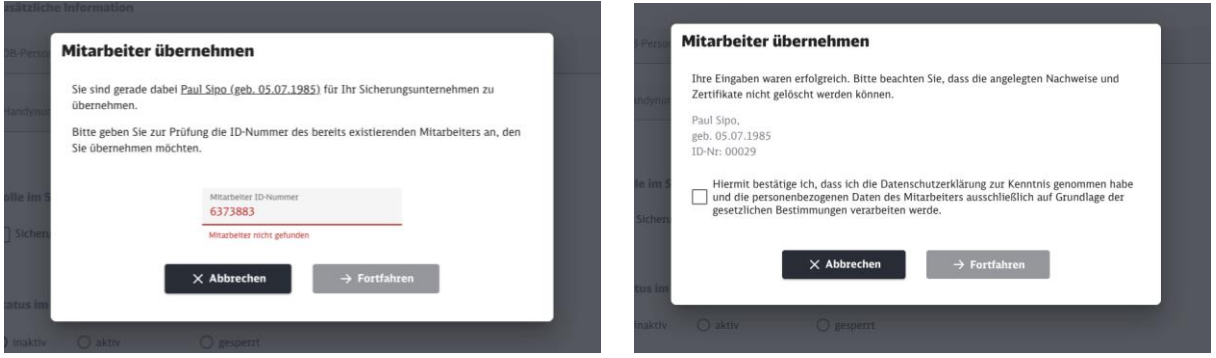

Version: ElBa V 1.1 Stand: 01.02.2024 14

Ist die ID-Nummer korrekt kann dieser Mitarbeiter, nachdem Sie die Datenschutzerklärung zur Kenntnis genommen haben, übernommen werden.

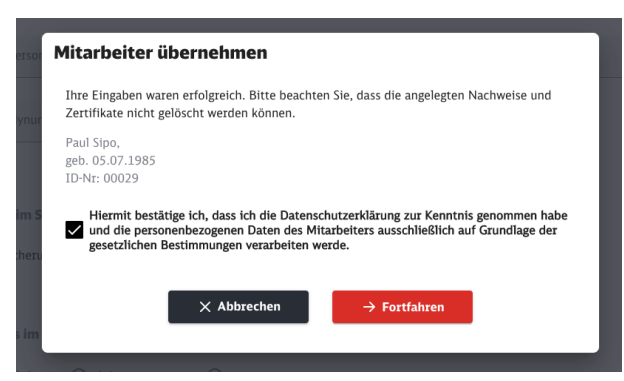

Dabei werden alle bereits angelegten Zertifikate & Nachweise ebenfalls übernommen. In der Maske erscheint auch zu welchem Sicherungsunternehmen außer Ihrem der Mitarbeiter zusätzlich zugeordnet ist. Außerdem ist es bis zum Abschluss der Übernahme nicht möglich die Stammdaten Vorname, Nachname und Geburtsdatum zu ändern.

Damit die Übernahme komplett abgeschlossen ist, müssen Sie auf den Button "Speichern" in der Maske klicken.

### <span id="page-15-0"></span>**3 Impressum, Datenschutz, Releasenummer**

Auf jeder Maske der ElBa Web-App sind die Verlinkungen zum Datenschutz & Impressum verfügbar. Sie können die beiden Links auch aufrufen, wenn Sie noch nicht eingeloggt sind.

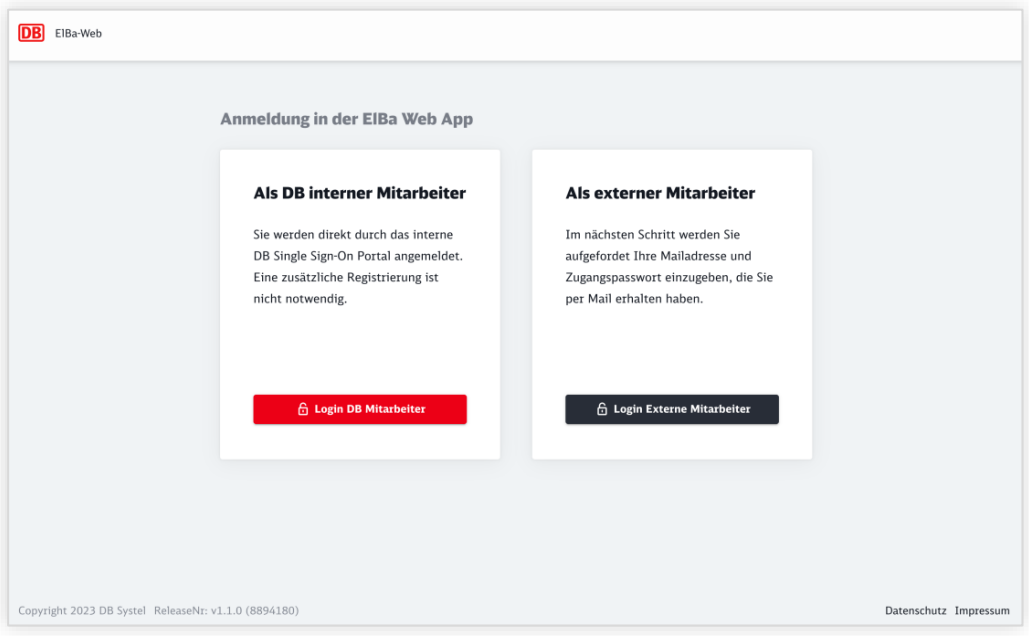

Außerdem können Sie unterhalb der Seite die Information zur Release Nummer finden. Diese Information ist bei den technischen Fehlern sehr hilfreich, weil sie darauf hinweist, welche Version der Anwendung Sie gerade verwenden.

## <span id="page-16-0"></span>**4 Fehlermeldungen und mögliche Problemlösungen**

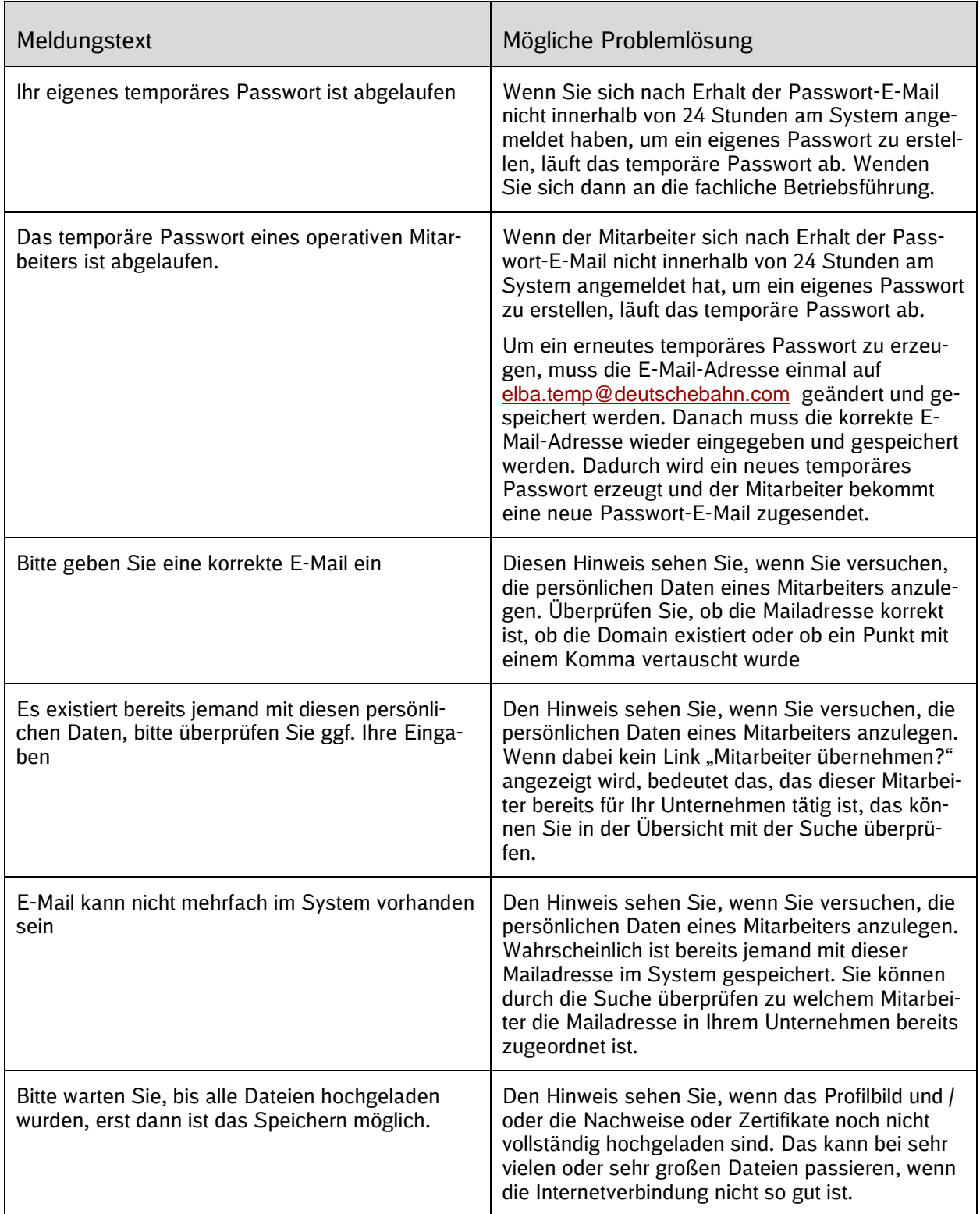